#### 1. First, you will need to be logged into the Public Safety Portal and on My Dashboard.

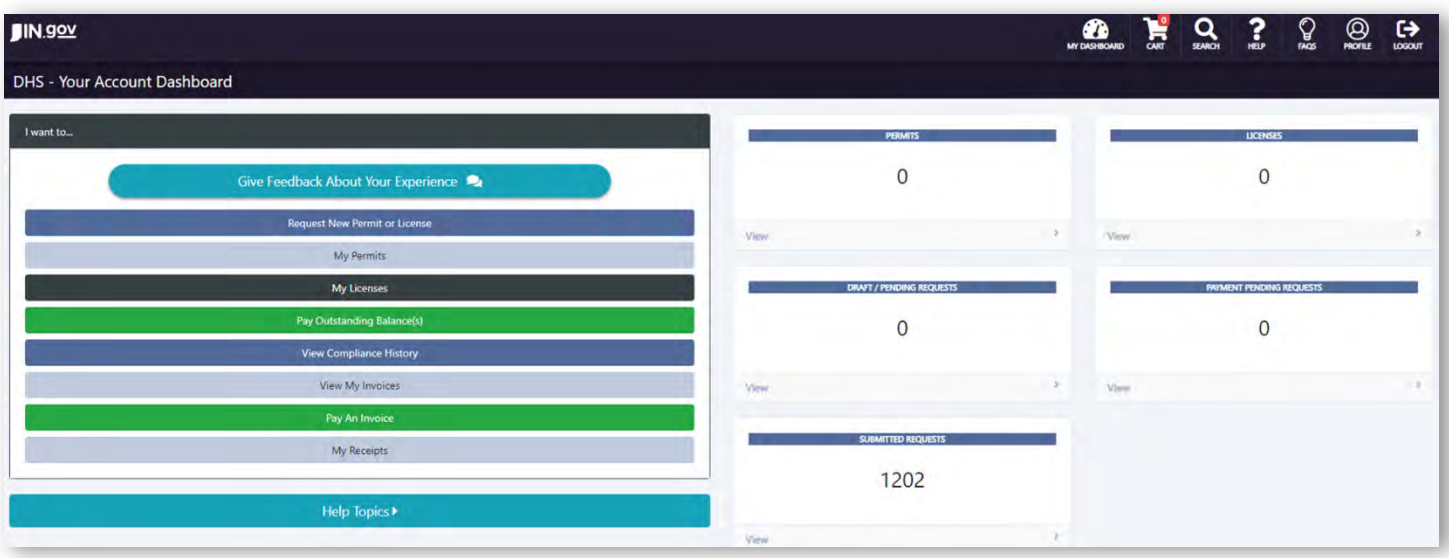

2. Click on the 'Request a New Permit or License' button.

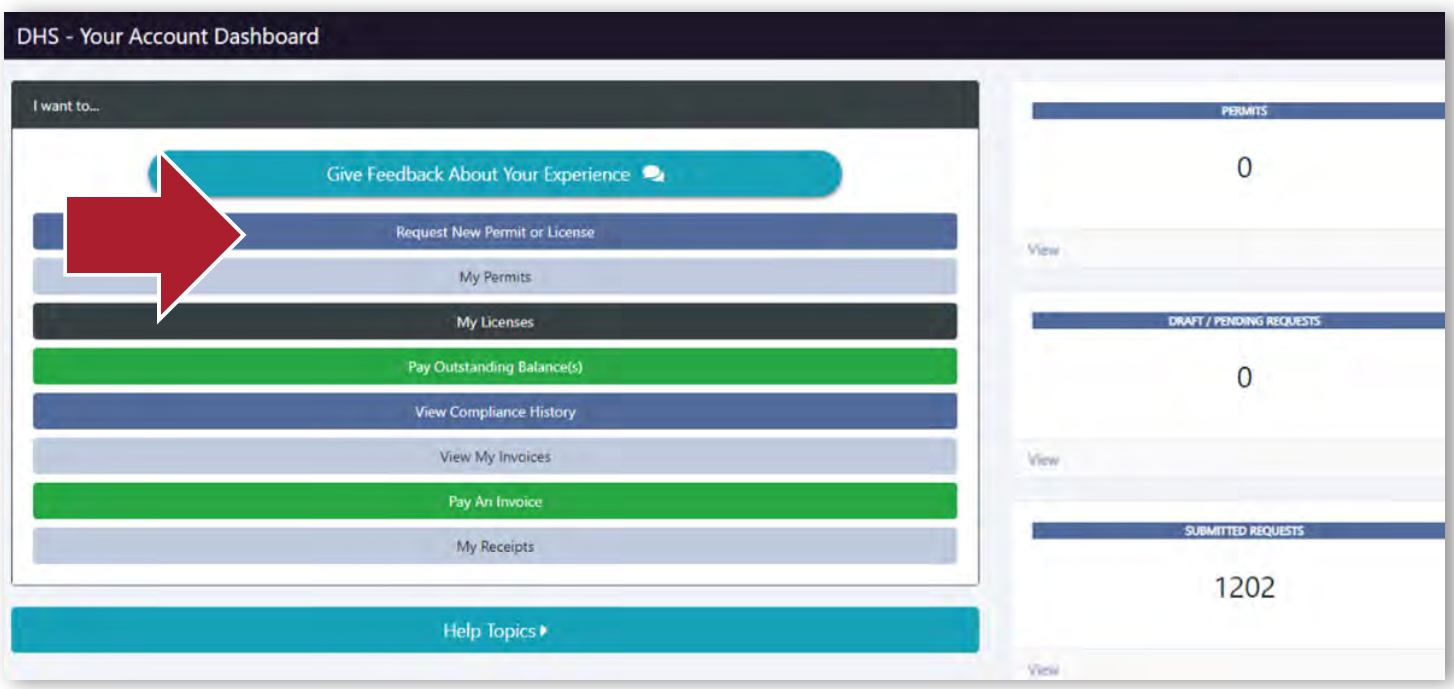

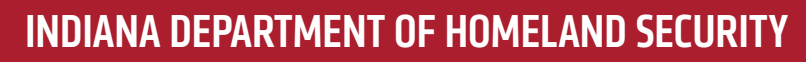

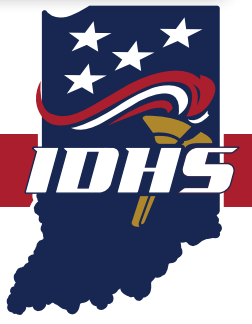

3. The category will be 'Boilers and Pressure Vessels'. Next, to submit a boiler inspection click on 'Select Type' then select the 'New' option.

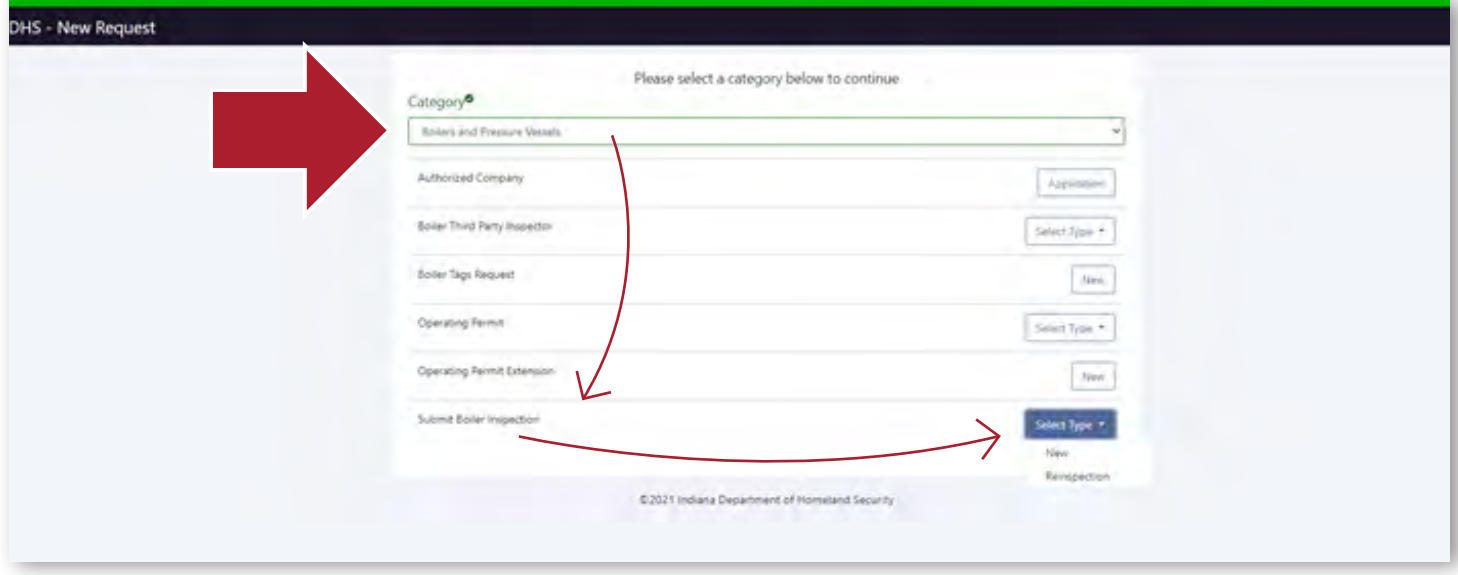

4. Enter the inspection date. For inspection type, pick 'Initial' in the drop down. Is the Boiler/Pressure Vessel Insured? Yes. Click on 'New Boiler' then 'Next'.

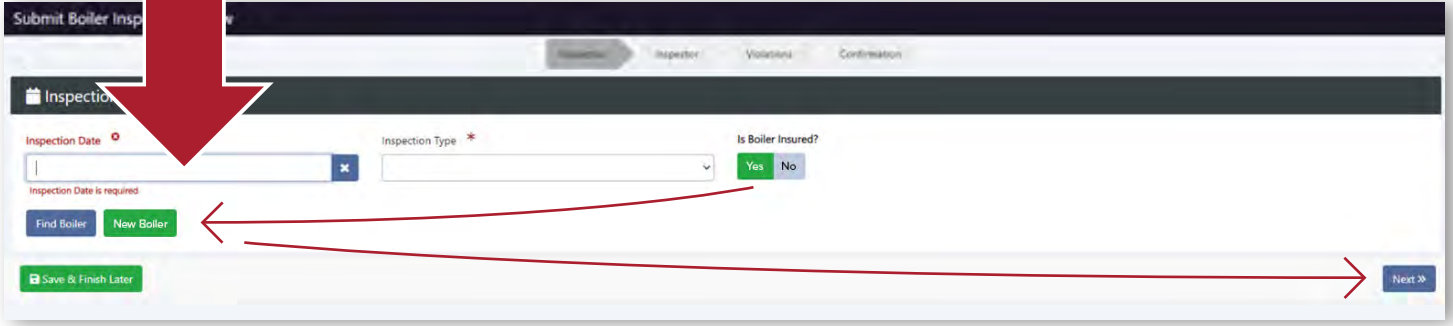

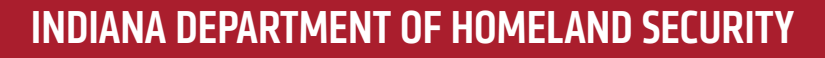

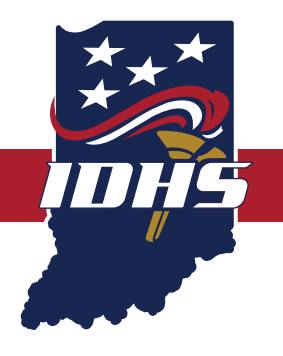

5. Fill out the information that has a Red \* by it: Manufacturer, Year Built, National Board Number or Other Number, Boiler Type, Pressure Allowed This Inspection, and Safety Relief Valves Set As.

\*\*Note\*\* For the State Number put in only the 6-digit Jurisdiction Number in and BP in front of it. Example: BP123456

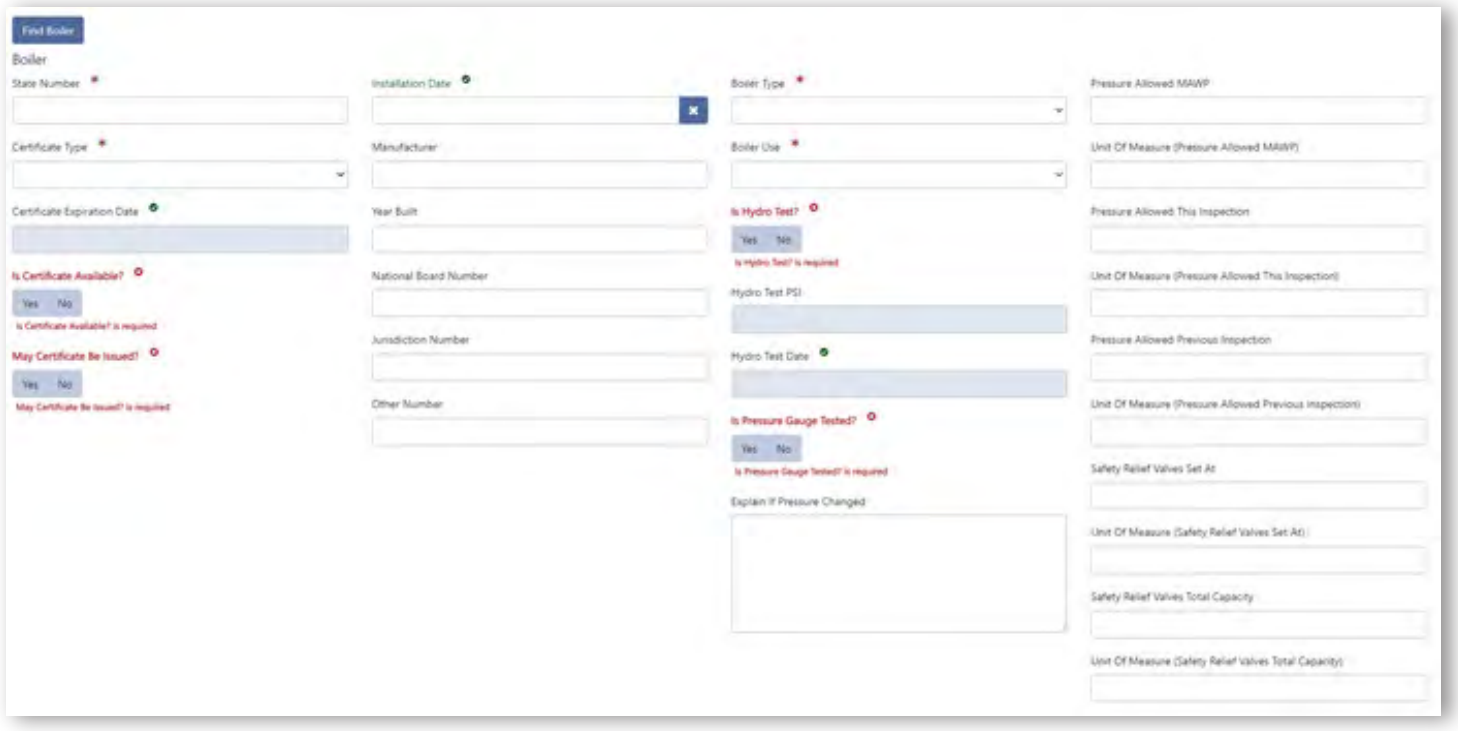

### INDIANA DEPARTMENT OF HOMELAND SECURITY

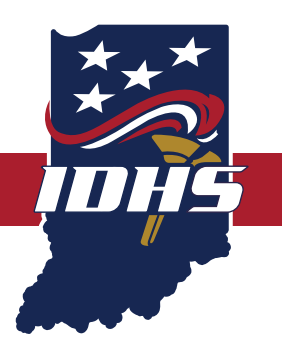

6. On the same page scroll down to 'Boiler Location'. Fill out: Location Name, Street, Suite (if applicable), City, State, Zip, and County. Then click on 'New Boiler Owner'.

\*\*Note\*\* Please do not type information in all caps or all lower case.

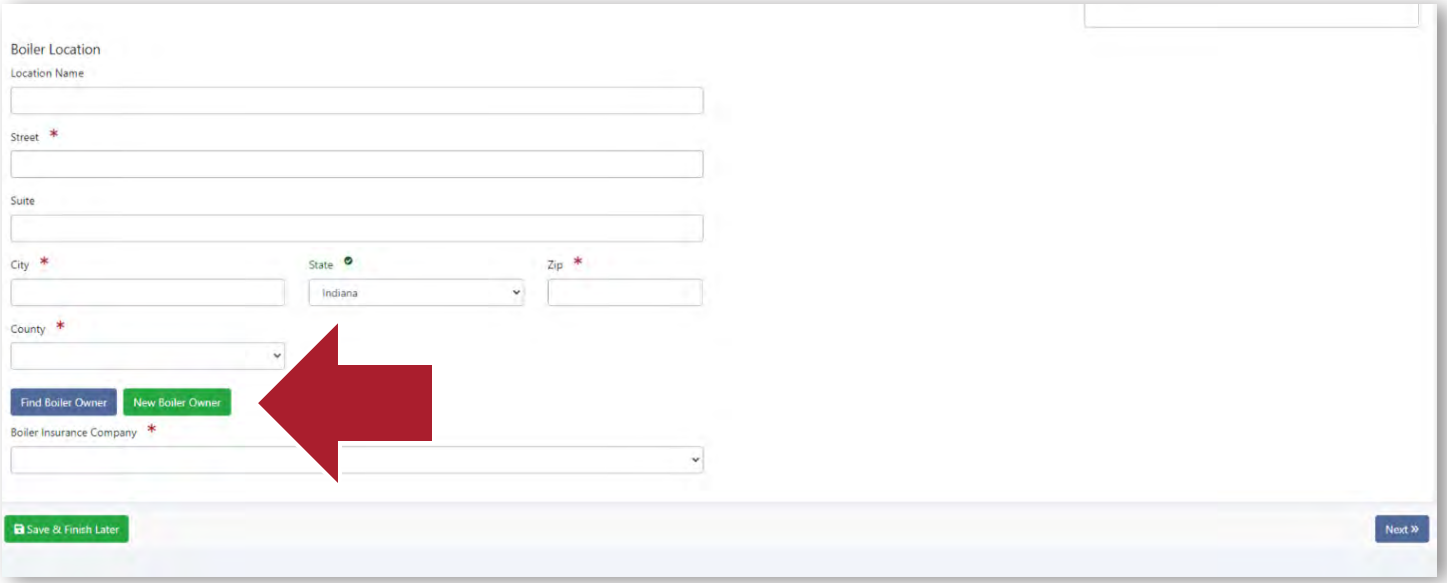

#### 7. Type in the Owner Information.

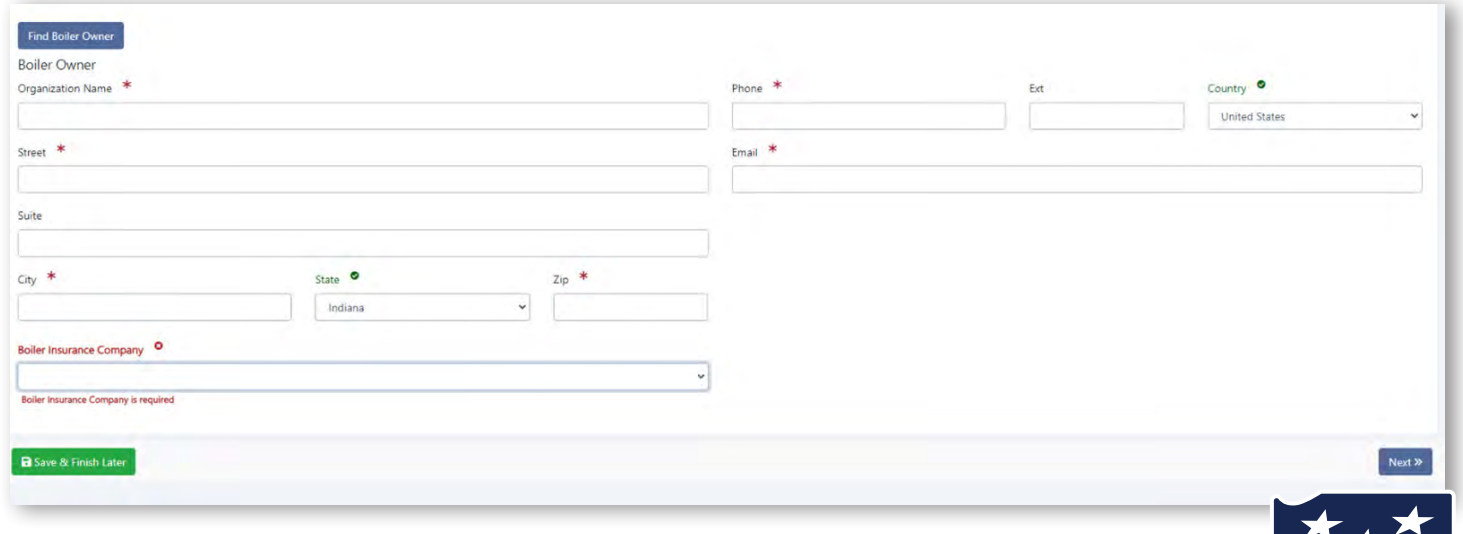

### INDIANA DEPARTMENT OF HOMELAND SECURITY

8. Boiler Insurance Company: Select the 'Boiler Insurance Company' then select 'Next'.

\*\*Note\*\* Please do not type information in all caps or all lower case.

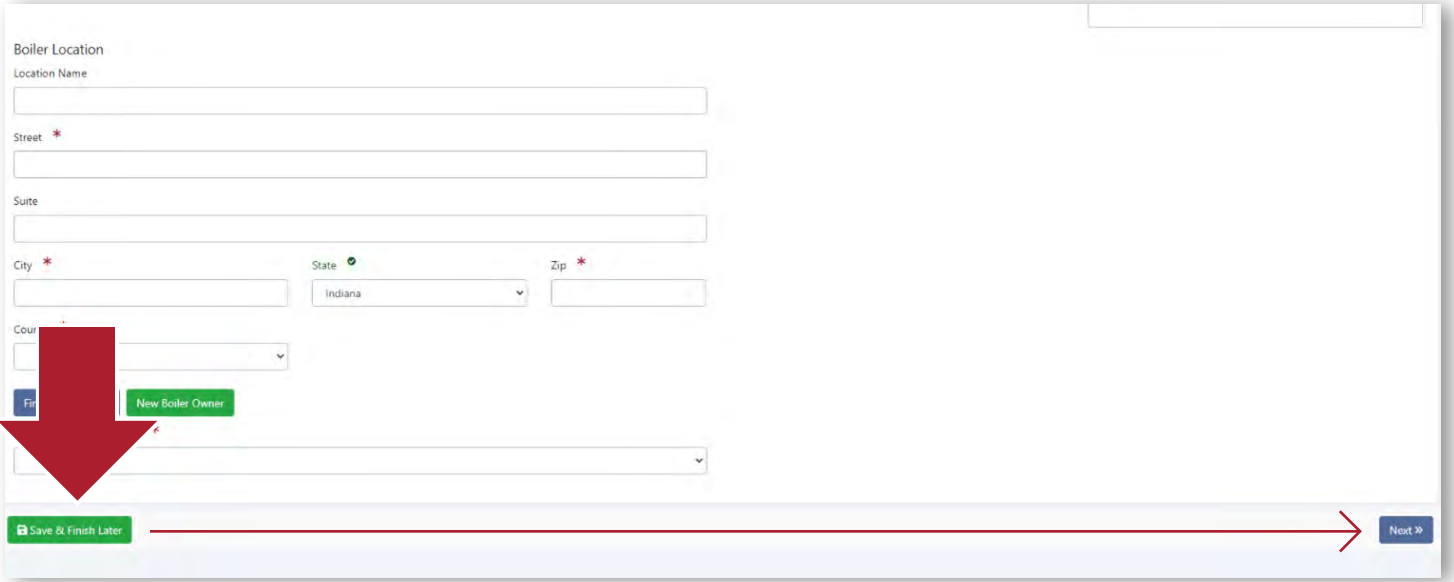

#### 9. Click on 'Find Inspector'.

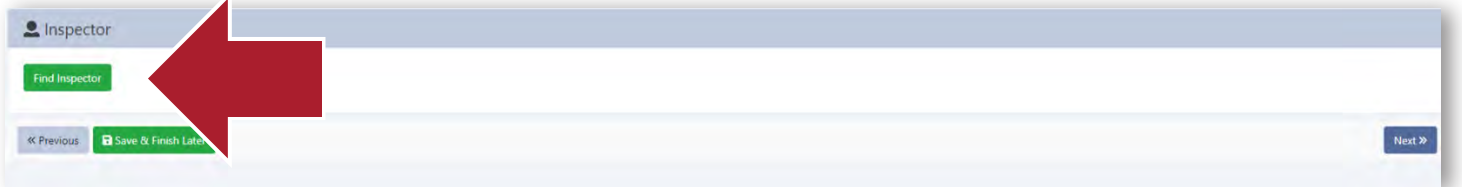

10. Type in the inspector's Last Name. Then, select 'Search'.

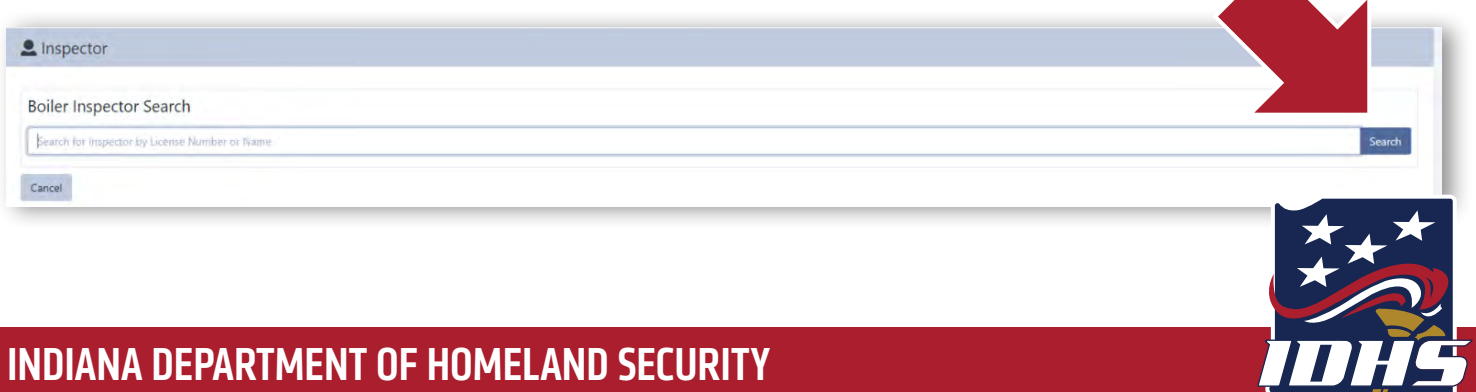

#### 11. Find the right Inspector and click on 'Select'.

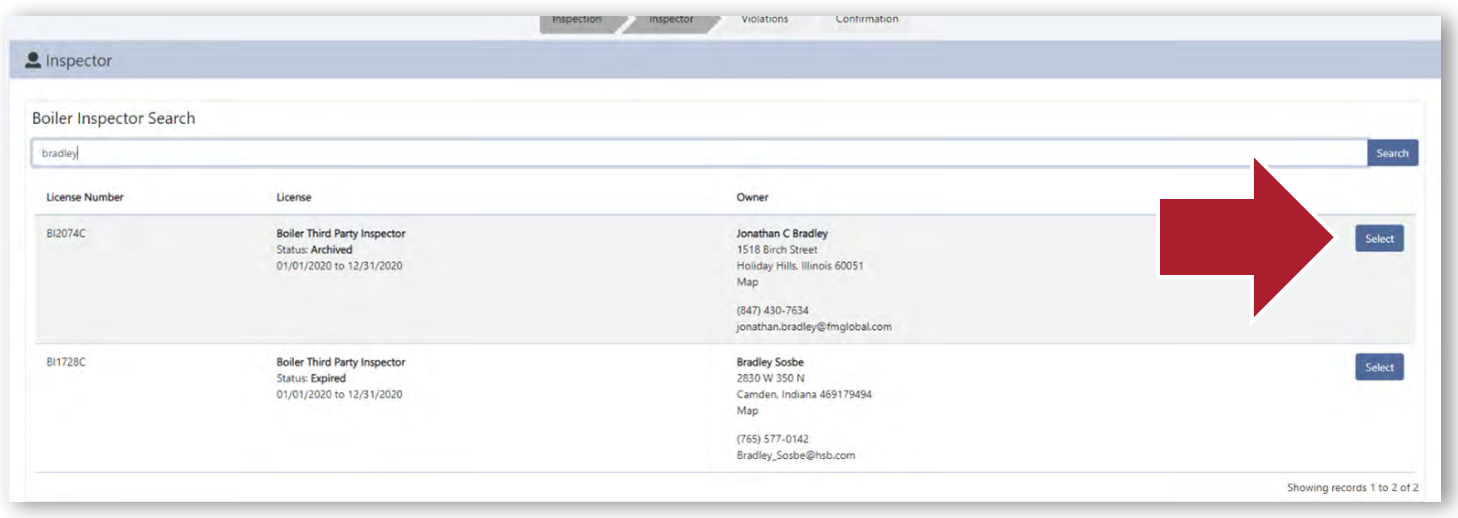

12. Review the Inspector information. If accurate select 'Next'.

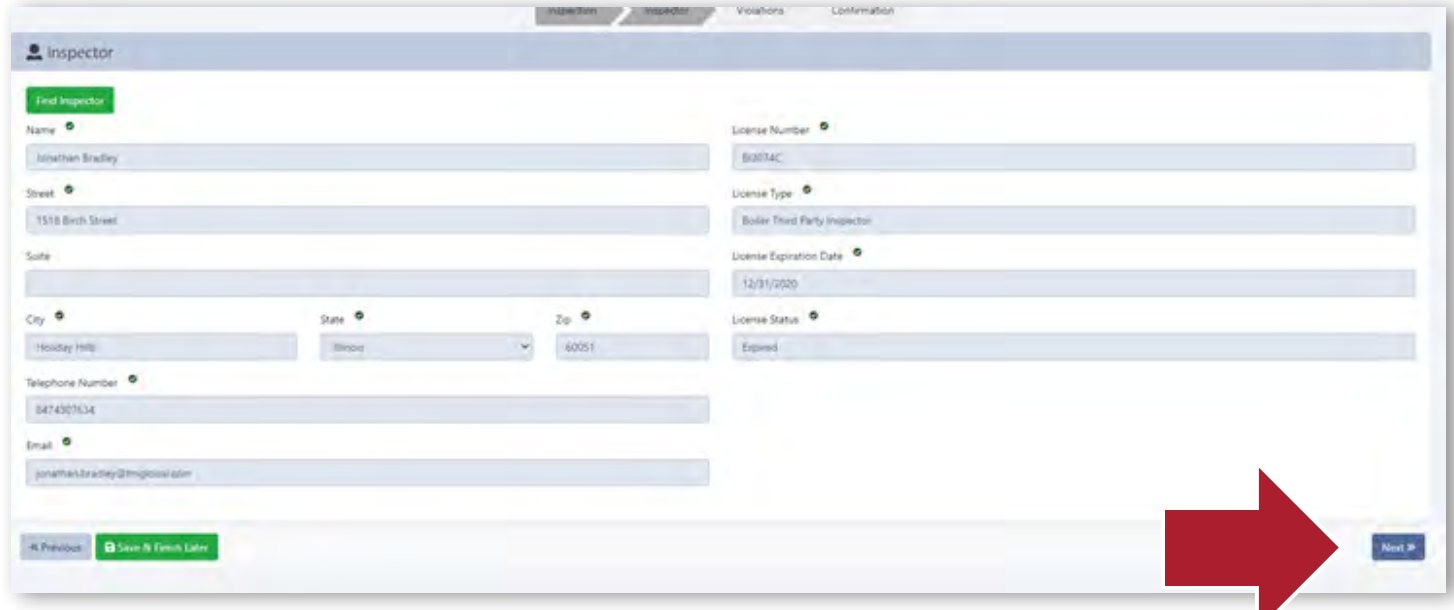

### INDIANA DEPARTMENT OF HOMELAND SECURITY

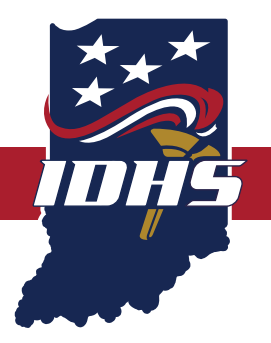

13. Violation information: Click Next.

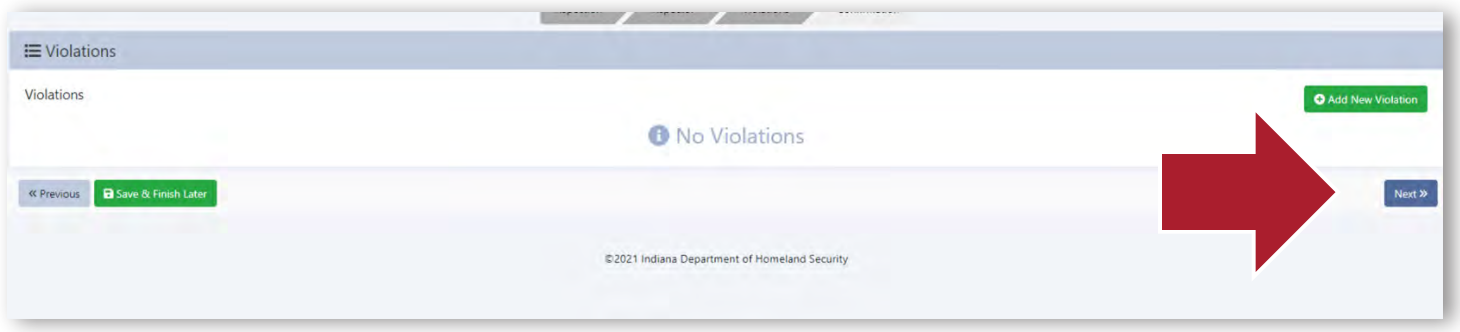

14. Affirmation is confirming that the information entered is true and accurate. Prior to signing the affirmation, confirm all entered information is complete. If errors are discovered, Click the 'Previous' button, and go to the page that needs to be updated. If all information is accurate, continue to step 15.

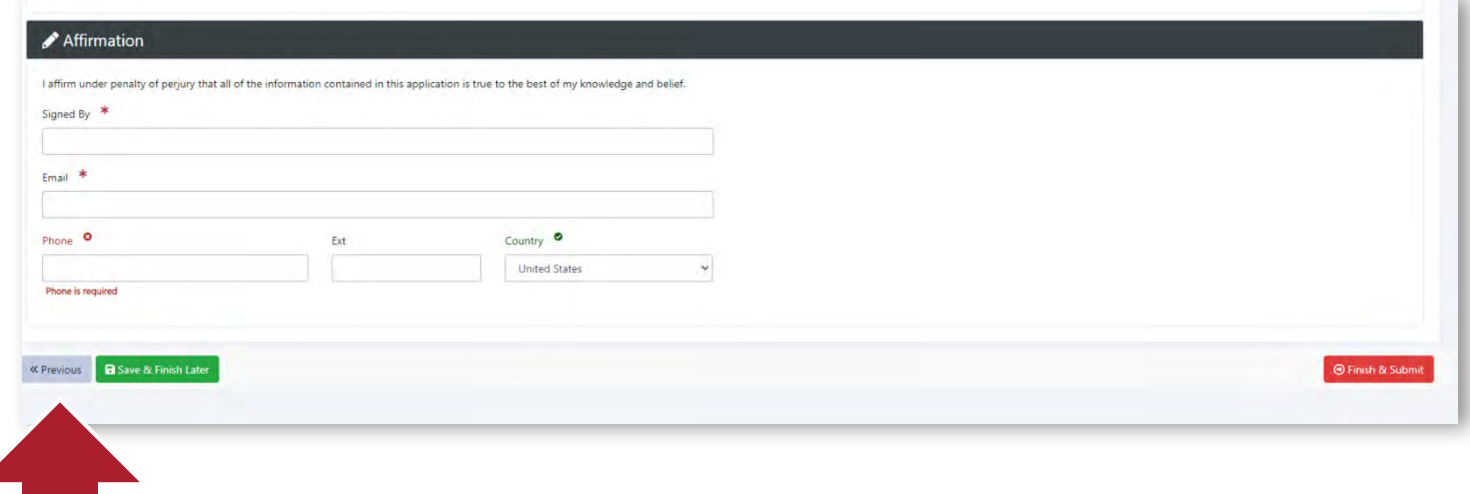

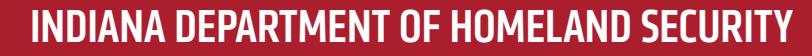

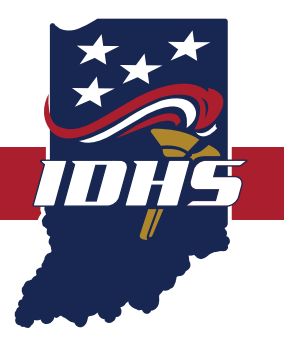

15. At the bottom of the page is the Affirmation. The person submitting the report is required to sign, provide an accurate email address, and phone number of the person completing the inspection entry. Once completed, click 'Finish & Submit'.

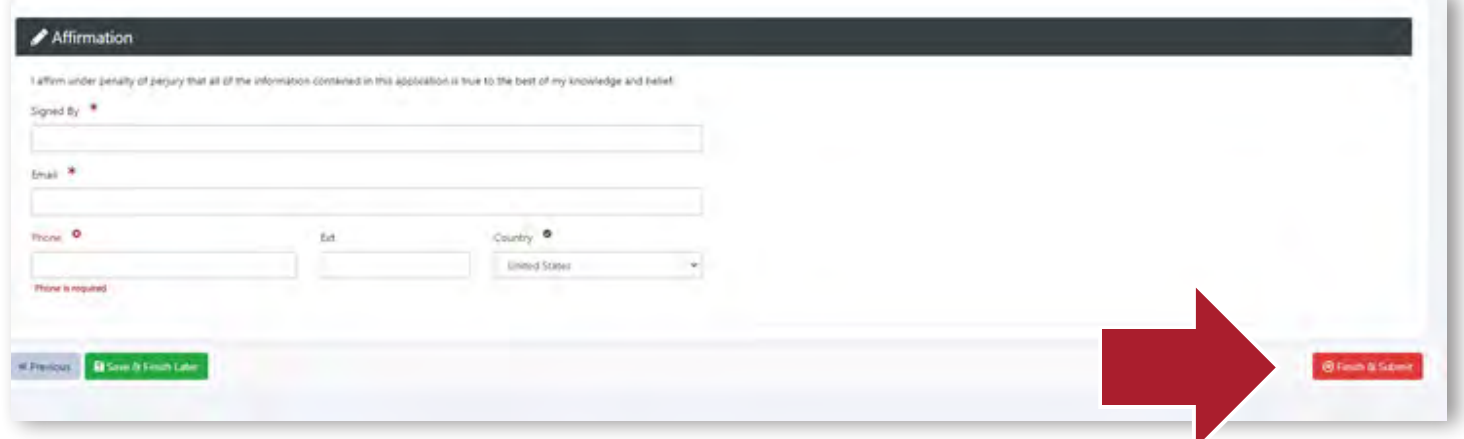

16. The inspection has been successfully entered into the Public Safety Portal!

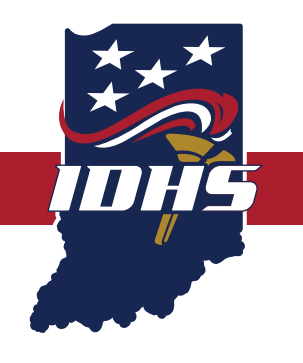

### INDIANA DEPARTMENT OF HOMELAND SECURITY